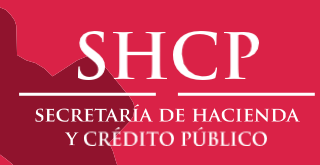

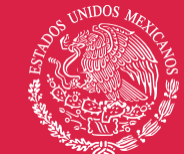

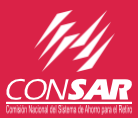

# **Tablero Interactivo de Inversión de las AFORE**

**Manual del Usuario**

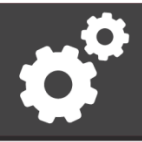

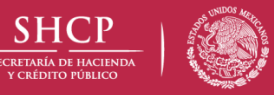

## **MANUAL DEL USUARIO**

# <span id="page-1-0"></span>Objetivo

El objetivo de este documento es describir de manera general las diversas funcionalidades que ofrece el Tablero Interactivo de Inversión de las AFORE publicado en el portal de la CONSAR.

# **Contenido**

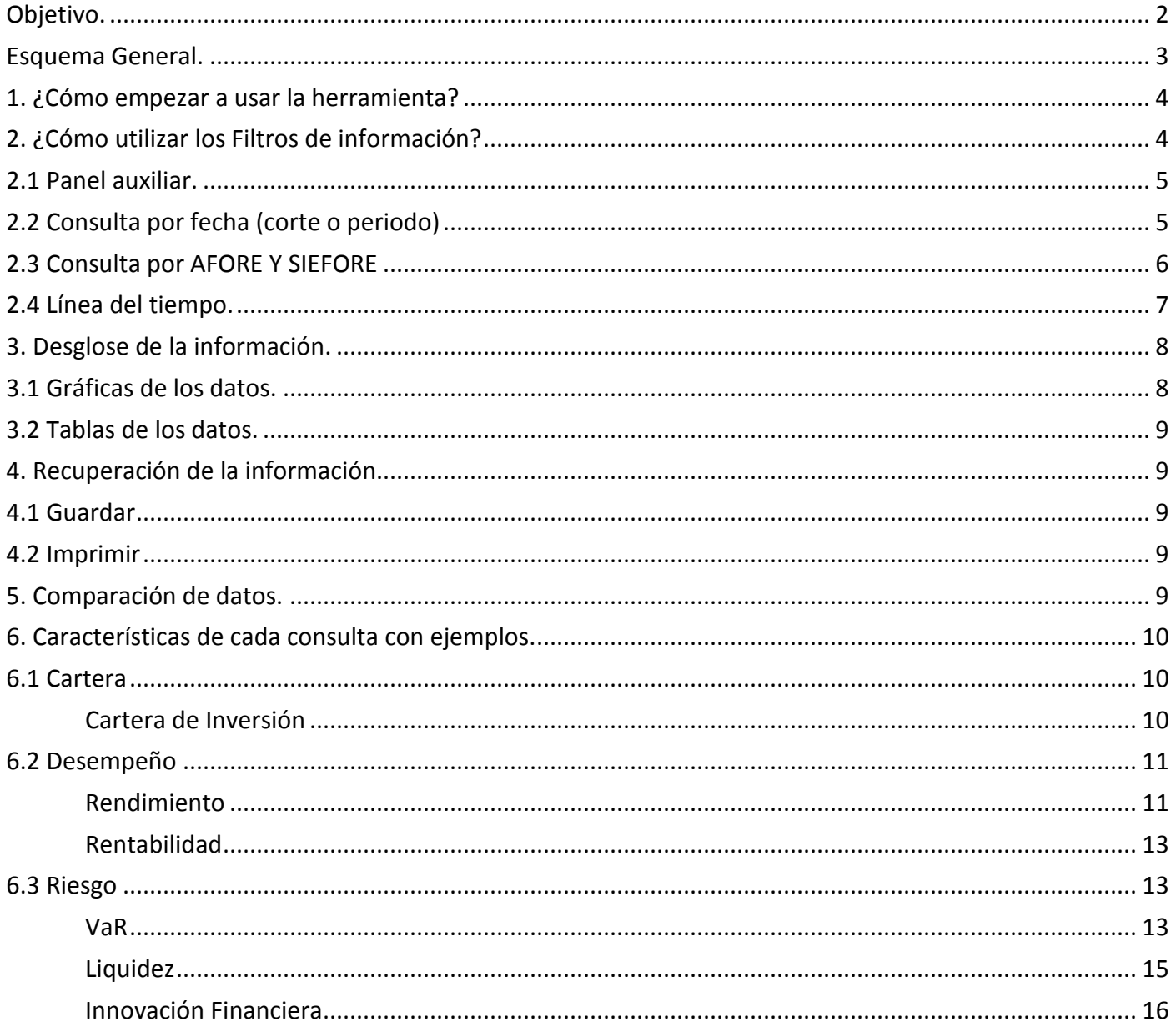

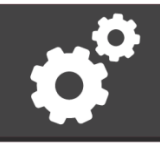

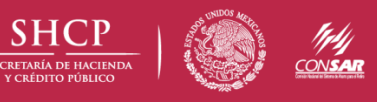

## <span id="page-2-0"></span>**Esquema General**

Los datos del Tablero Interactivo de Inversión de las AFORE se encuentran estructurados de la siguiente manera:

- CARTERA, donde encontrarás información sobre:
	- **ACTIVOS NETOS** 
		- o ACTIVOS NETOS por AFORE
		- o ACTIVOS NETOS por SIEFORE
	- CARTERA DE INVERSIÓN
		- o COMPOSICIÓN DE LA CARTERA: CIERRE DE MES MÁS RECIENTE
		- o COMPOSICIÓN DE LA CARTERA: EVOLUTIVO

DESEMPEÑO, que contiene:

- **RENDIMIENTO** 
	- o RENDIMIENTO por SIEFORE
- **O** IRN
	- o INDICADOR DE RENDIMIENTO NETO (IRN) por SIEFORE
- **RENTABILIDAD** 
	- o ÍNDICE DE RENTABILIDAD por SIEFORE
- RIESGO, que muestra:
	- **O** PPP
		- o PLAZO PROMEDIO PONDERADO (PPP) por AFORE
		- o PLAZO PROMEDIO PONDERADO (PPP) por SIEFORE
	- VaR
		- o VALOR EN RIESGO (VaR) por AFORE
		- o VALOR EN RIESGO (VaR) por SIEFORE
	- **DCVaR** 
		- o DIFERENCIAL DEL VALOR EN RIESGO CONDICIONAL (DCVaR) por AFORE
		- o DIFERENCIAL DEL VALOR EN RIESGO CONDICIONAL (DCVaR) por SIEFORE
	- **C** Liquidez
		- o COEFICIENTE DE LIQUIDEZ por SIEFORE
	- **Innovación Financiera**

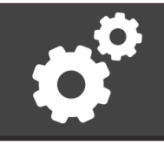

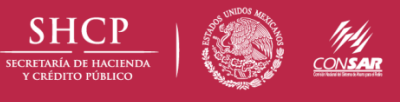

#### <span id="page-3-0"></span>**1. ¿Cómo empezar a usar la herramienta?**

Deberás elegir la categoría (Cartera, Desempeño o Riesgo) y subcategoría a visualizar a través de las pestañas localizadas en la parte superior de la página:

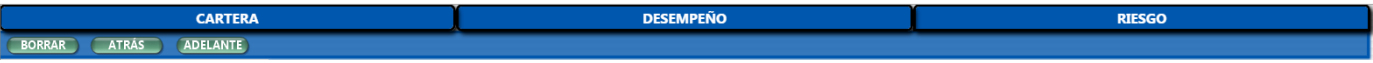

Durante la búsqueda podrás borrar los filtros con el botón "BORRAR", así como navegar entre las distintas consultas hechas con los botones "ATRÁS" y "ADELANTE". Así mismo quedará un historial de consultas previas, por lo que podrás regresar a éstas cuando lo necesites.

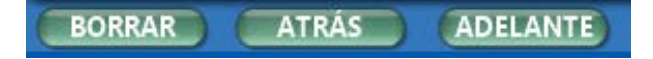

### <span id="page-3-1"></span>**2. ¿Cómo utilizar los Filtros de información?**

Una vez que ingresas a la subcategoría deseada, podrás elegir diversos filtros para que la búsqueda sea más precisa, con ayuda del panel localizado del lado izquierdo y la línea del tiempo del lado derecho.

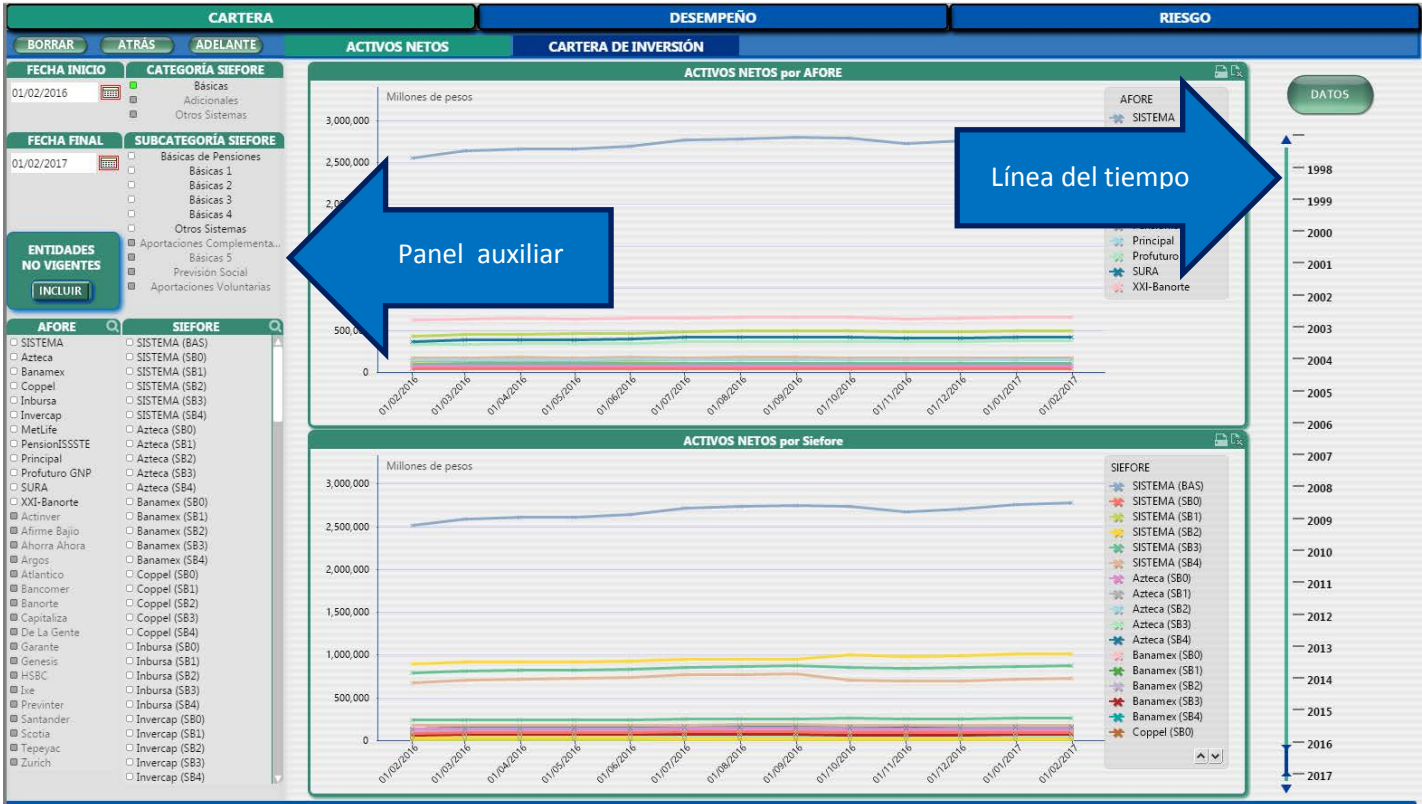

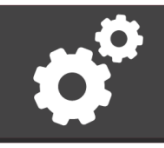

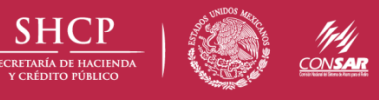

## **2.1 Panel auxiliar**

<span id="page-4-0"></span>Esta opción te permitirá consultar los datos por fecha (corte o periodo), AFORE y SIEFORE.

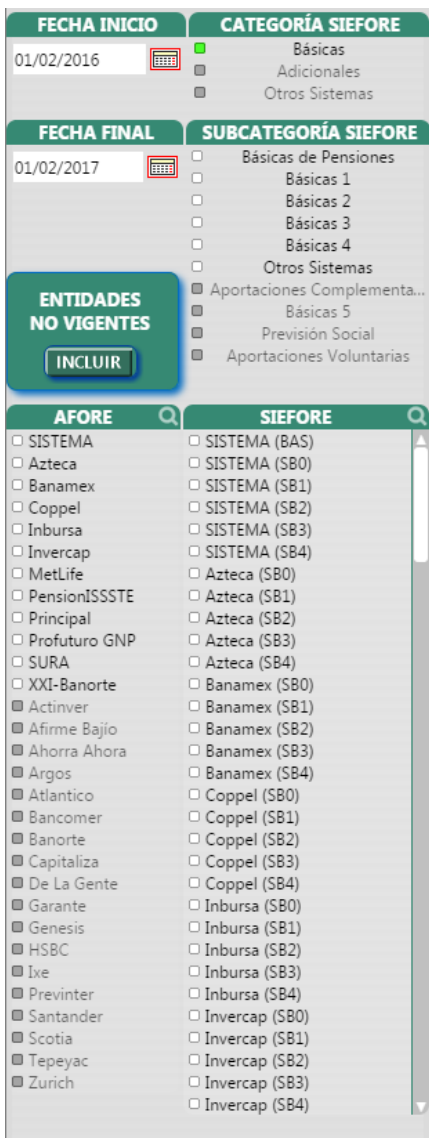

## **2.2 Consulta por fecha (corte o periodo)**

<span id="page-4-1"></span>Desde el calendario podrás seleccionar el día o periodo que deseas consultar indicando la FECHA INICIO y la FECHA FINAL.

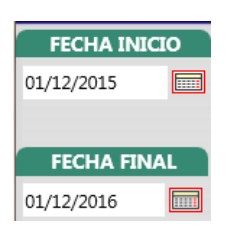

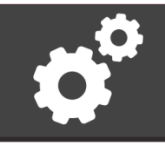

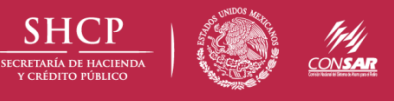

#### **2.3 Consulta por AFORE Y SIEFORE**

<span id="page-5-0"></span>Para filtrar la búsqueda por los campos correspondientes únicamente deberás elegir un rubro de la "CATEGORÍA SIEFORE" y opcionalmente una "SUBCATEGORÍA SIEFORE". Por ejemplo:

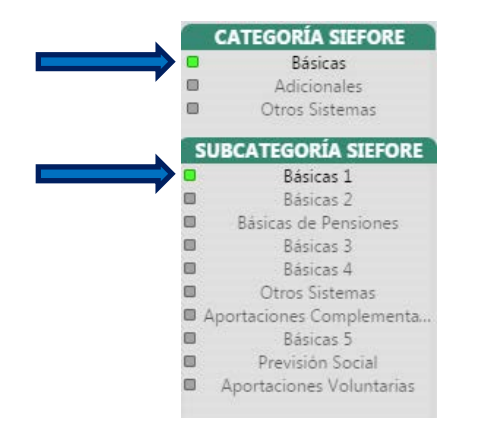

Si no eliges la "SUBCATEGORÍA SIEFORE", la búsqueda automática te mostrará todas las subcategorías disponibles para la categoría de SIEFORE que hayas elegido

*Cabe señalar, que el cuadro a la izquierda del rubro se iluminará de color blanco cuando esté disponible, de color gris cuando no esté disponible y de color verde una vez que haya sido seleccionada. Para quitar la selección deberá volver a hacer clic en el elemento seleccionado y para una selección múltiple deberá usarse la tecla "Ctrl".*

Consecuentemente Las opciones de AFORE y SIEFORE estarán disponibles de acuerdo a los filtros antes seleccionados:

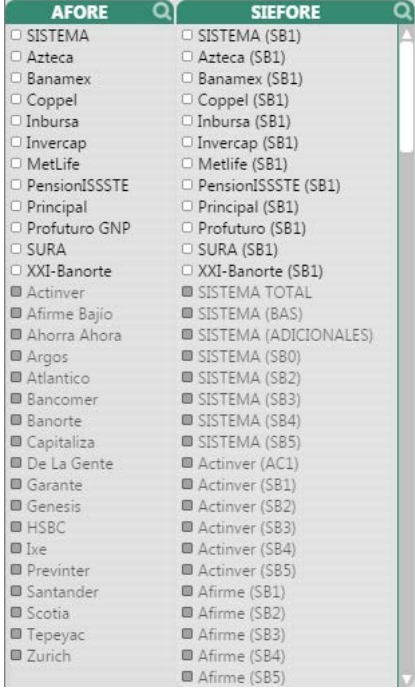

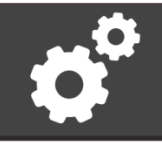

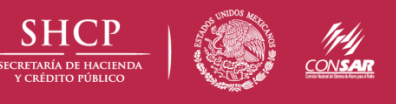

Adicionalmente podrás usar el ícono de búsqueda para seleccionar la AFORE o SIEFORE por nombre.

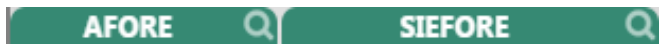

El botón "ENTIDADES NO VIGENTES", te dará la opción de incluir o no incluir las entidades de AFORE y SIEFORE que no se encuentran vigentes a la fecha de consulta.

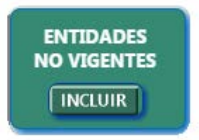

# **2.4 Línea del tiempo**

<span id="page-6-0"></span>Otra opción para elegir el periodo de búsqueda (además de ingresar "FECHA INICIO" y "FECHA FINAL" del panel auxiliar) es utilizando la "Línea del tiempo", ubicada del lado derecho de la pantalla.

Para elegir el periodo de tiempo a consultar deberás ocupar el segmento oscuro colocado sobre la línea verde **I** Para agrandar el periodo, el segmento se arrastra desde la punta y se arrastra desde el centro para conservar la longitud y desplazarse en las fechas.

La siguiente imagen te muestra tres ejemplos de búsqueda temporal.

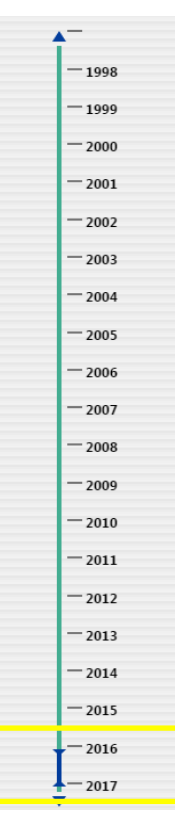

a. El tablero comienza mostrando información apartir del año 2016 al presente, indicándolo con el segmento sobre la línea del tiempo.

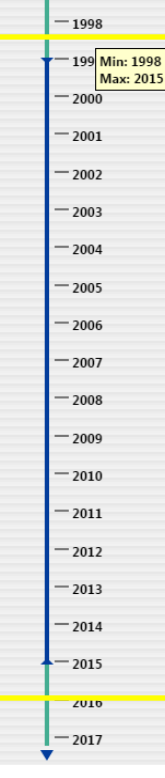

b. Este segmento conforme lo seleccionado, se mostraran datos desde el año 1998 hasta el 2015.

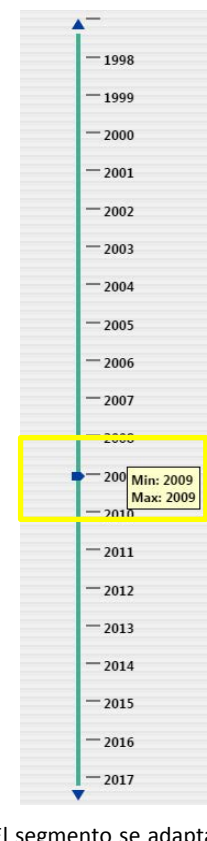

c. El segmento se adapta en base a los límites que se requieren, en este caso únicamente consulta los datos al princio del año 2009.

7

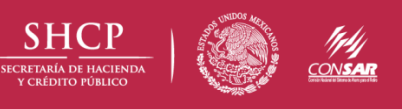

# <span id="page-7-0"></span>**3. Desglose de la información**

<span id="page-7-1"></span>Toda la información que consultes será presentada de dos maneras: mediante gráficas y tablas de los datos.

## **3.1 Gráficas de los datos**

En automático, si seleccionas la categoría y la subcategoría, se mostrarán las gráficas correspondientes.

Al hacer cualquier consulta podrás filtrar la información desde el recuadro superior derecho con la información mostrada en pantalla.

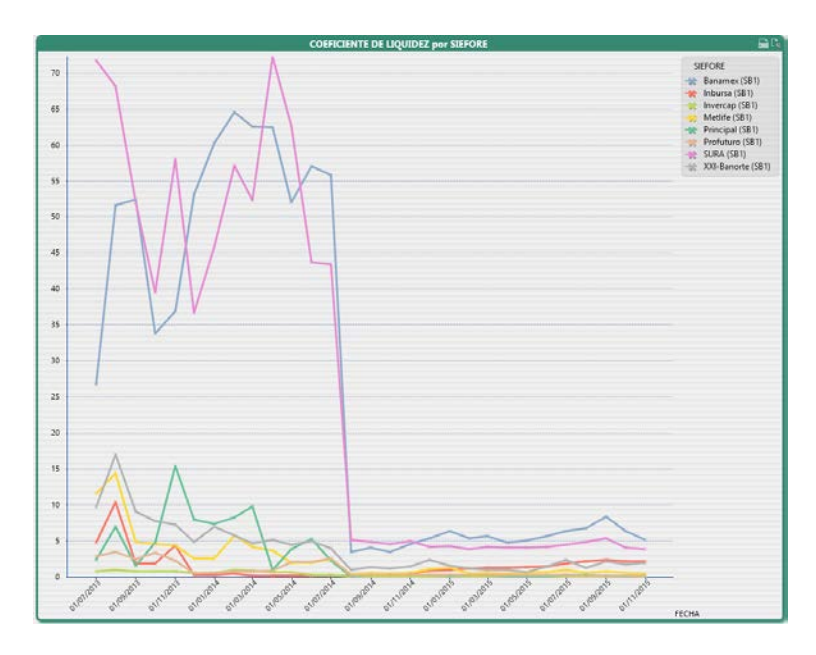

Por ejemplo, haciendo clic en una de las opciones (Banamex SB1) te ubicará solo en esa selección y verás la siguiente gráfica:

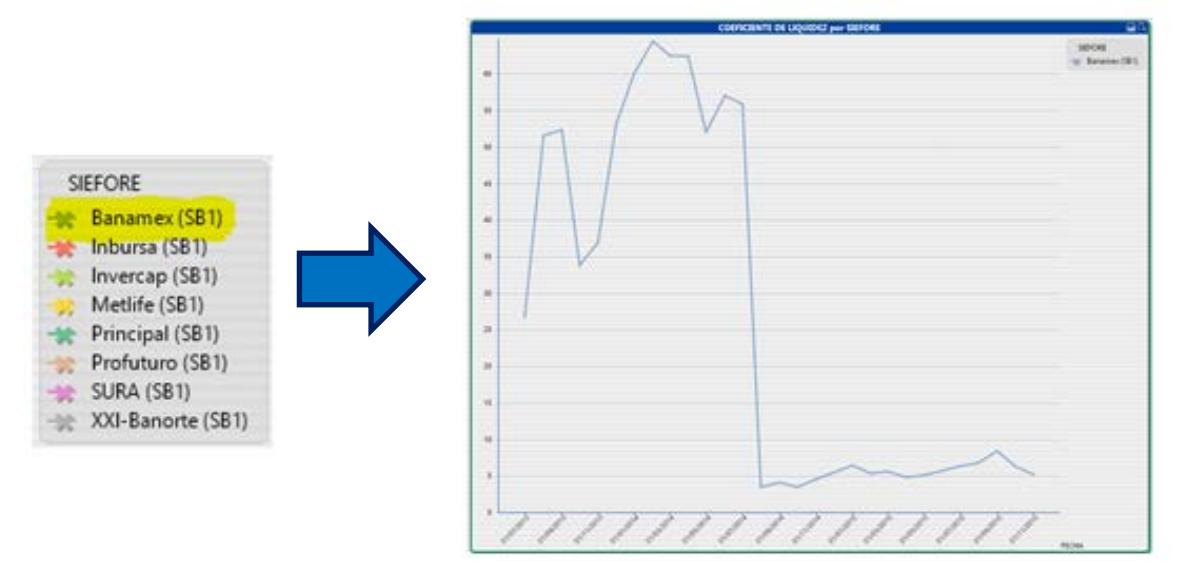

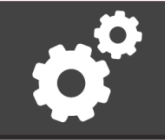

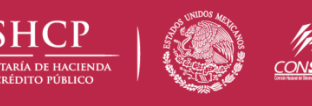

#### <span id="page-8-0"></span>**3.2 Tablas de los datos**

El botón **COATOS** localizado en la parte superior derecha de la página, permitirá ver las cifras exactas de la información consultada en diferentes tablas que se desplegarán en pantalla.

### <span id="page-8-2"></span><span id="page-8-1"></span>**4. Recuperación de la información**

#### **4.1 Guardar**

Las tablas y las gráficas las podrás exportar a una hoja de cálculo de Excel con extensión *.xls* al hacer clic en la parte superior derecha de cada ventana

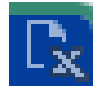

#### <span id="page-8-3"></span>**4.2 Imprimir**

De igual forma tendrás la opción de imprimir directamente el documento con el ícono de impresora.

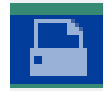

### <span id="page-8-4"></span>**5. Comparación de datos**

Para comparar distintos tipos de AFORE o SIEFORE presiona la tecla CTRL + "clic" en las opciones deseadas en el recuadro de acotación ubicado del lado superior derecho (a) o en la barra de AFORE y SIEFORE que se encuentra del lado izquierdo de la pantalla (b):

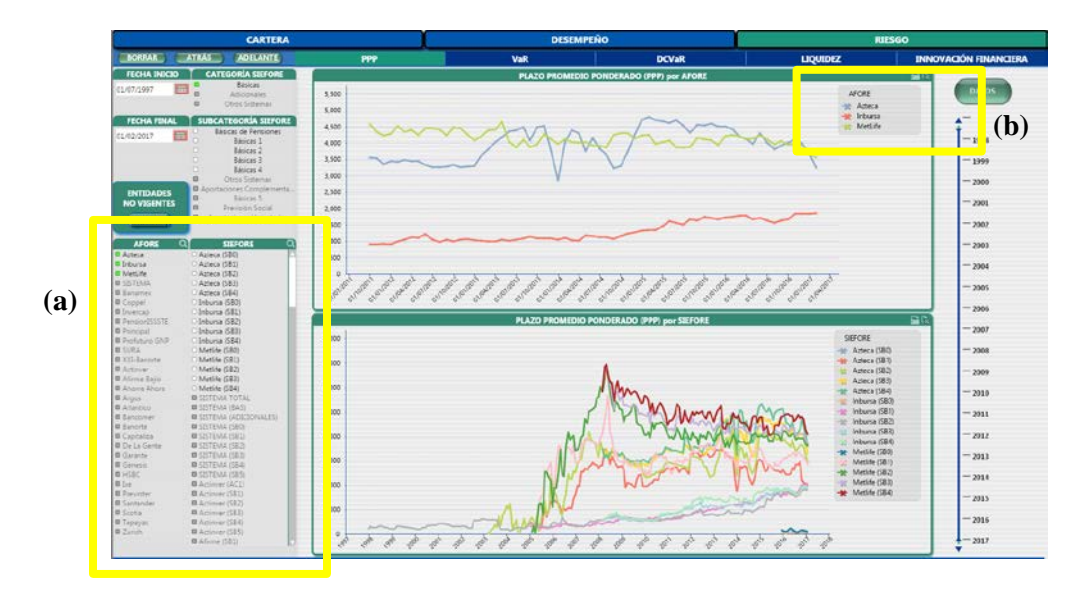

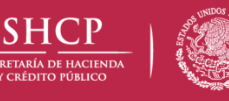

<span id="page-9-1"></span><span id="page-9-0"></span>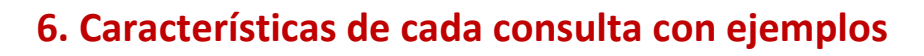

#### **6.1 Cartera**

#### Cartera de Inversión

COMPOSICIÓN DE LA CARTERA: EVOLUTIVO

<span id="page-9-2"></span>Muestra la composición de la cartera de inversión de la entidad financiera, detallando la proporción y los tipos de instrumentos en los que se invierte.

Las gráficas que se muestran a continuación son las que corresponden a las SIEFORES Básicas (para el cierre de mes más reciente):

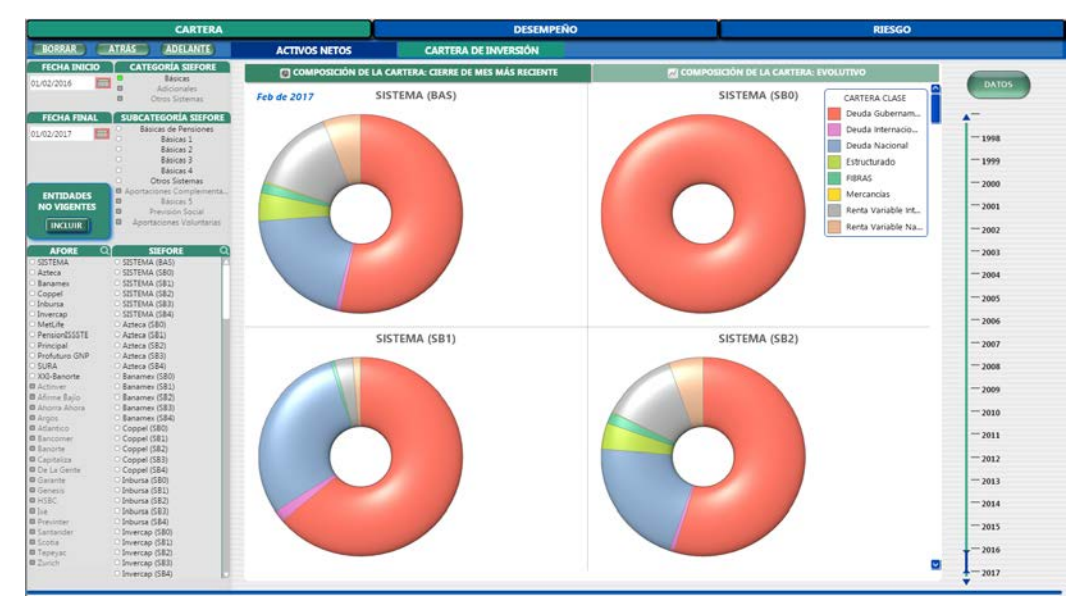

Para saber la forma en que ha ido modificándose la información, deberás acceder a la pestaña

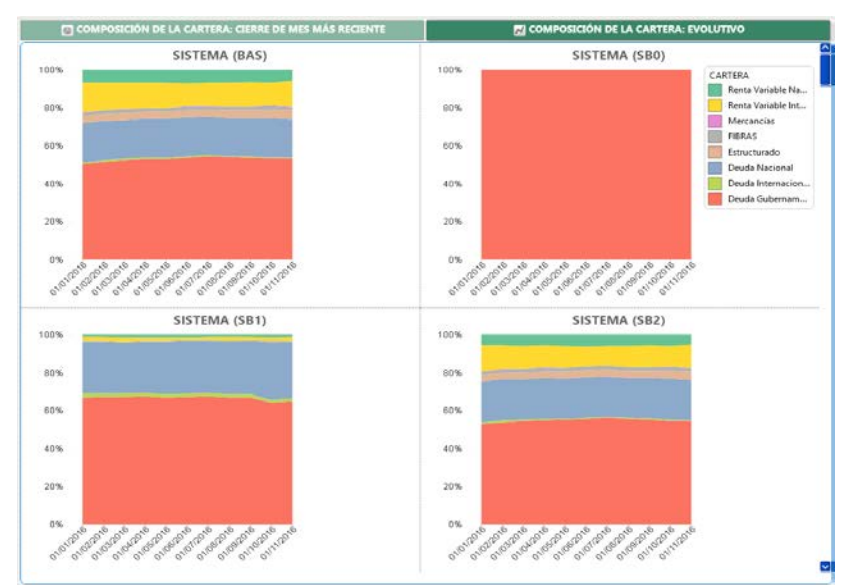

que mostrará la composición a lo largo del tiempo:

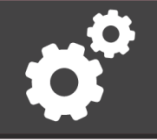

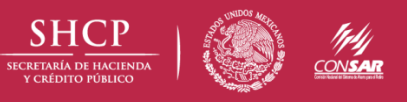

También podrás navegar a través de la barra de desplazamiento del lado derecho y conocer a detalle cifras con el botón **COATOS**:

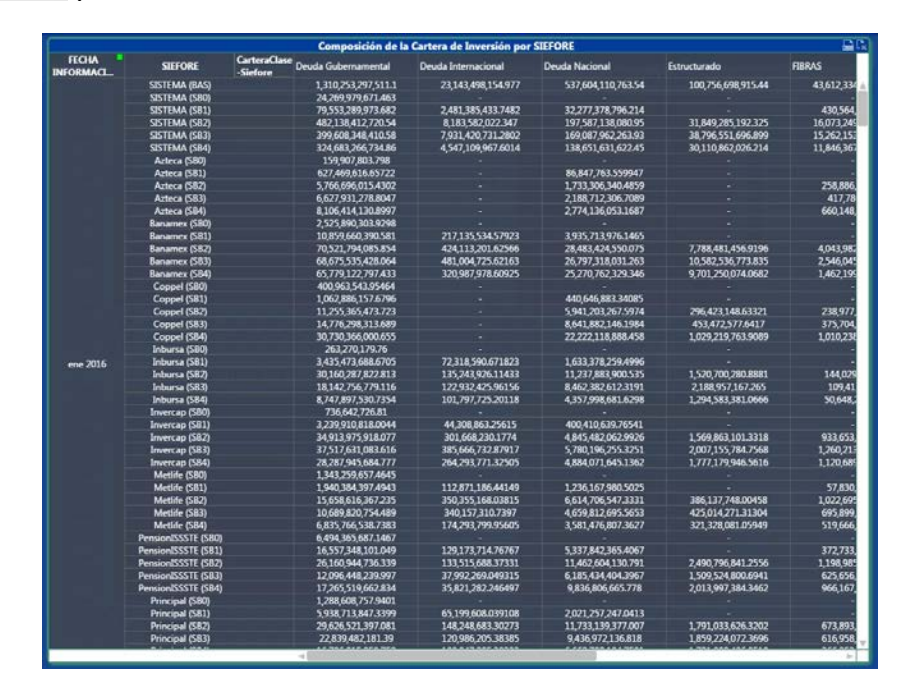

## <span id="page-10-0"></span>**6.2 Desempeño**

#### Rendimiento

<span id="page-10-1"></span>Esta subcategoría te mostrará el porcentaje de la utilidad generada en un periodo, de acuerdo a las fechas que hayas establecido en la consulta.

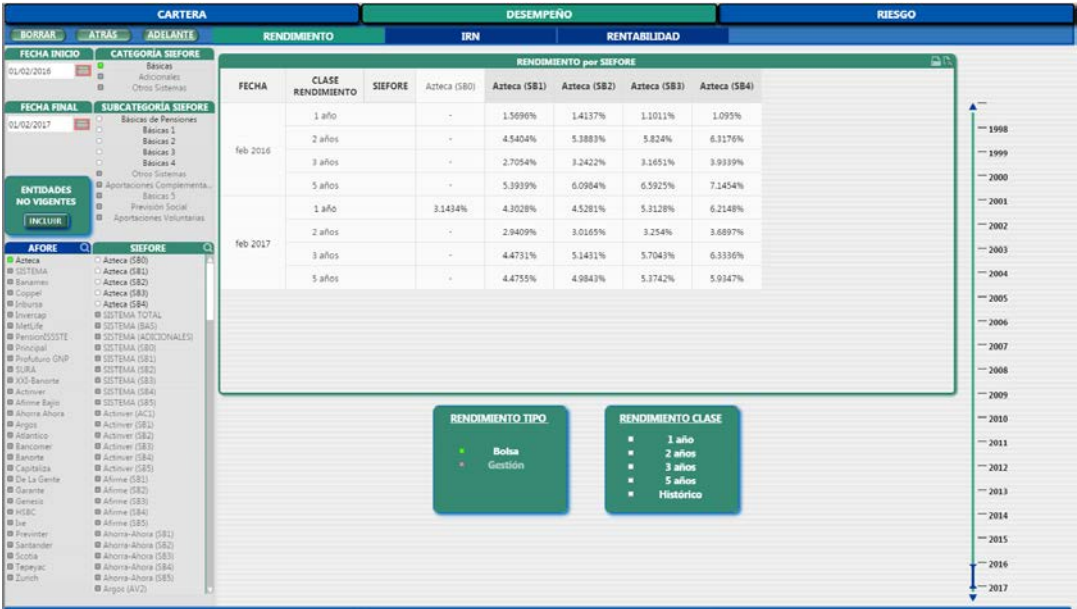

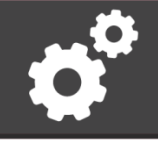

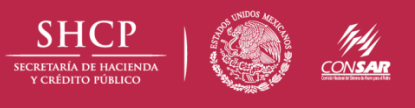

*Se hace un comparativo únicamente entre el mes de* **FECHA INICIO** y el mes de **FECHA FINAL** *que ingreses. Sin embargo puedes elegir entre las características del rendimiento con los recuadros de la parte inferior. Por ejemplo:*

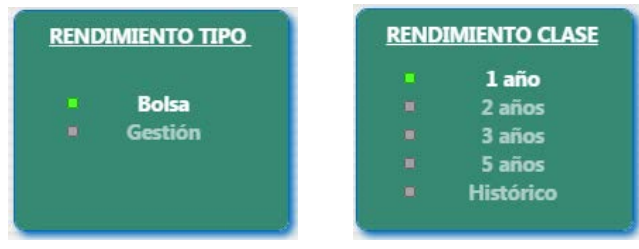

Te mostrará los siguientes resultados:

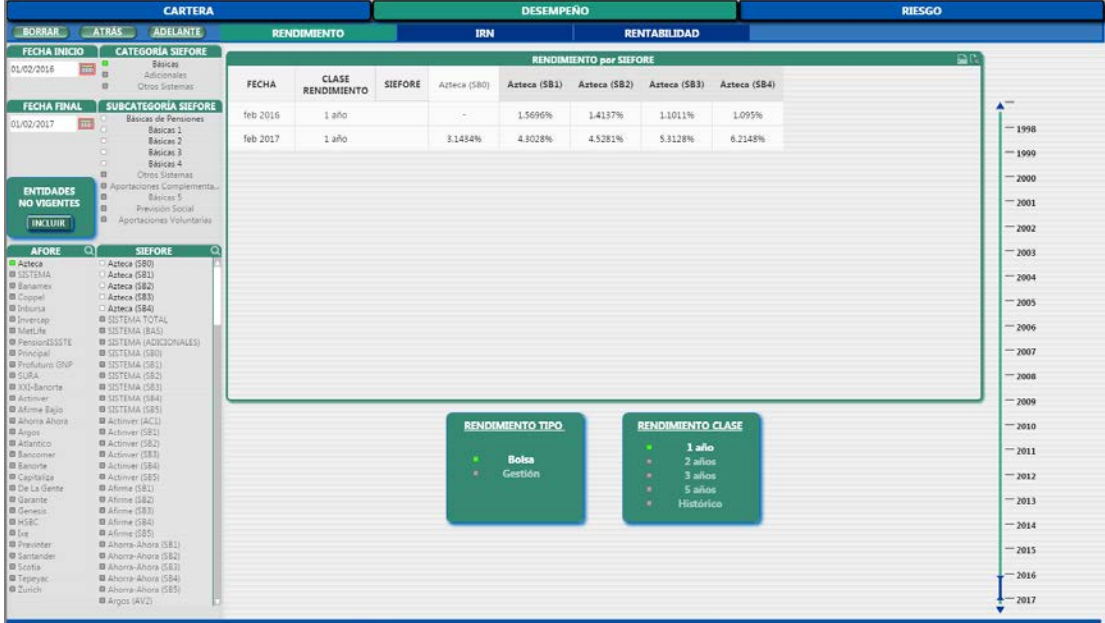

*NOTA: si haces clic sobre los gráficos o tablas de información consultados es posible que se muevan los filtros de dicha consulta, cambiando la fecha o el tipo de AFORE y SIEFORE antes seleccionada.*

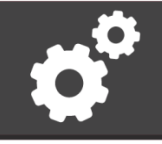

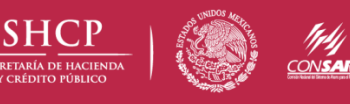

#### Rentabilidad

<span id="page-12-0"></span>Para mostrarte la rentabilidad de alguna entidad se obtiene la relación entre la inversión y el rendimiento involucrado en las operaciones:

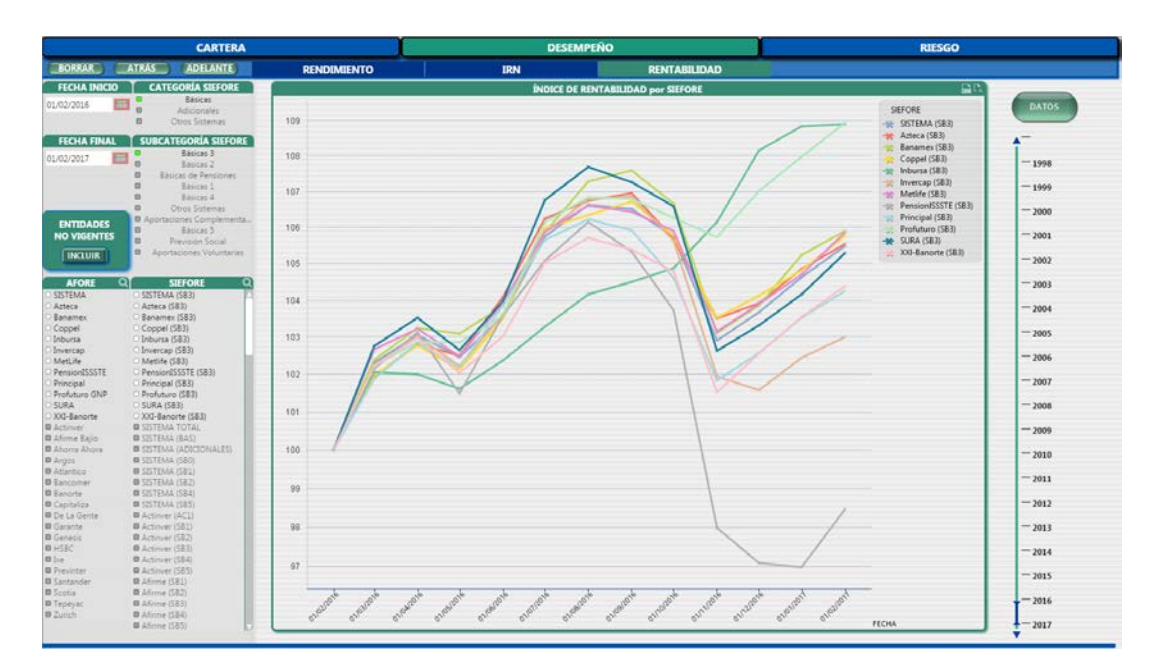

## <span id="page-12-1"></span>**6.3 Riesgo**

#### VaR

<span id="page-12-2"></span>El Valor en Riesgo (Value at Risk) se muestra de la siguiente manera:

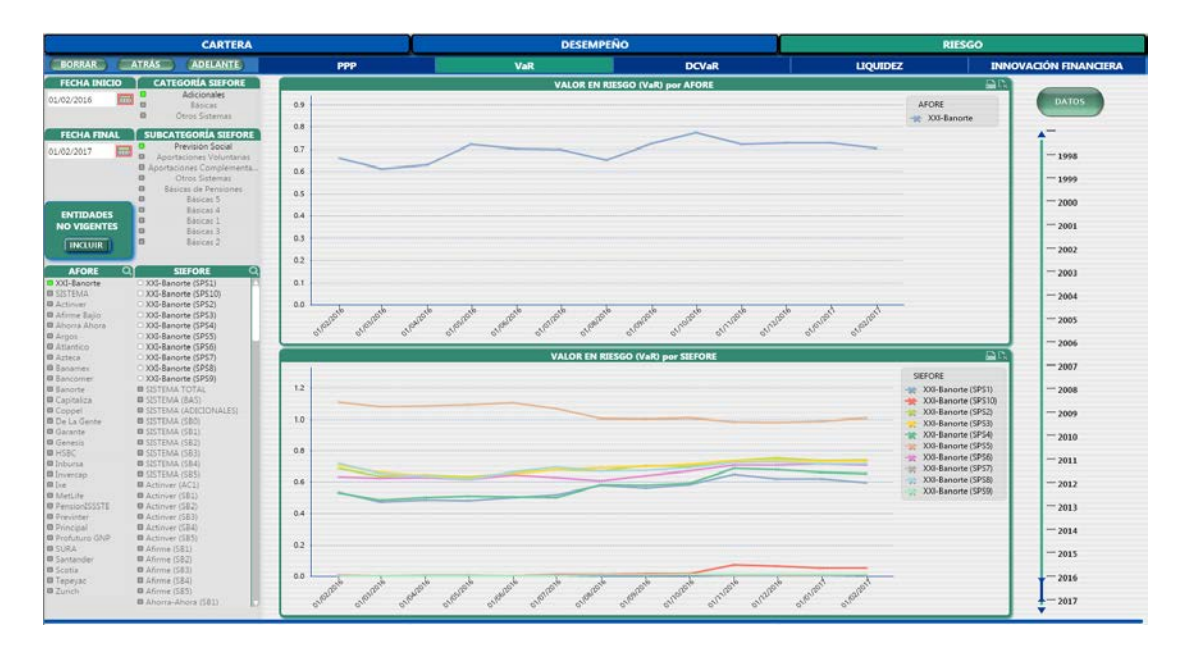

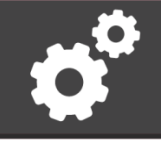

**ypyj**<br>Din**sar** 

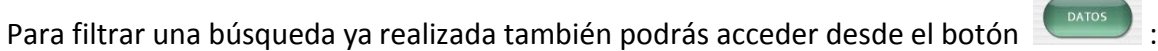

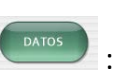

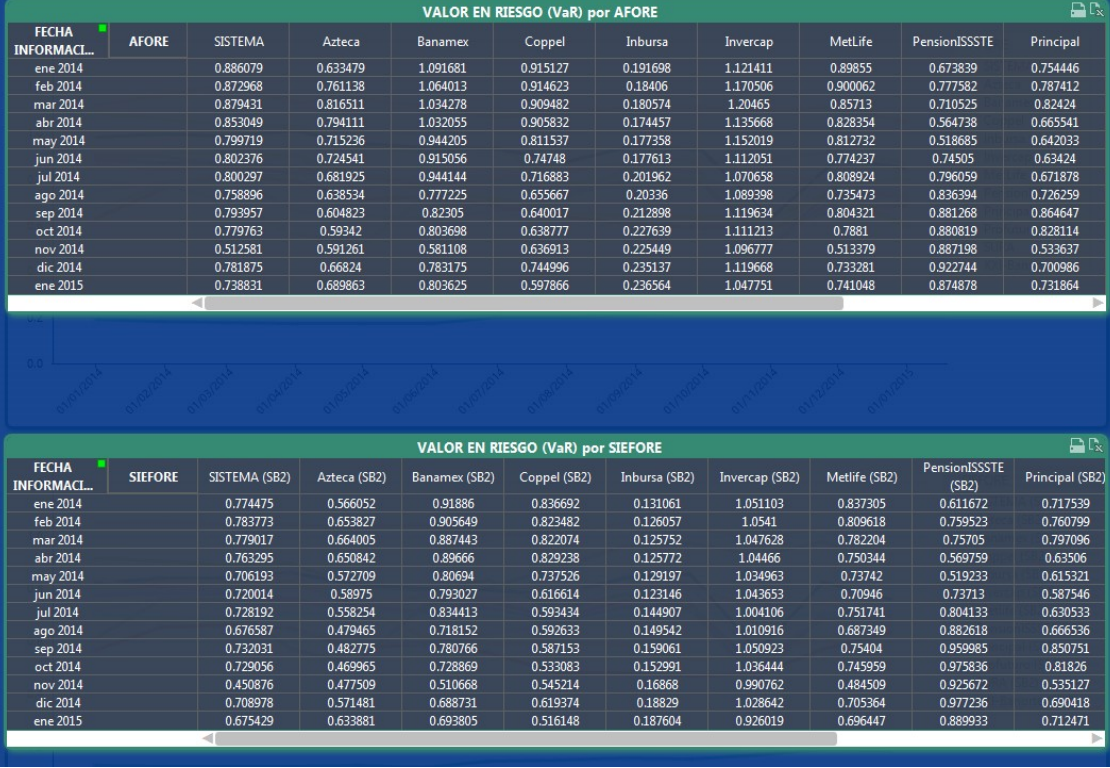

Y a continuación podrás seleccionar una columna o renglón específico:

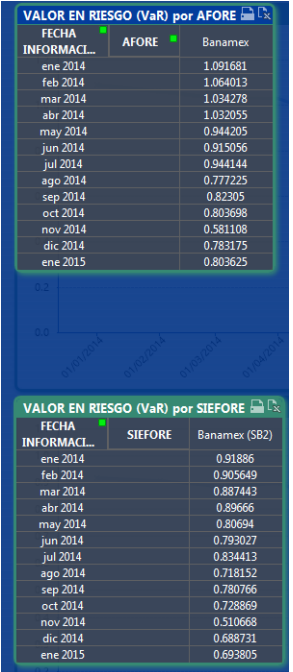

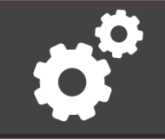

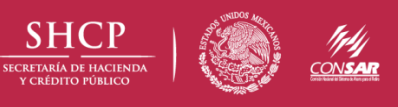

#### Liquidez

<span id="page-14-0"></span>El Coeficiente de Liquidez únicamente está disponible por SIEFORE y se muestra de la siguiente manera:

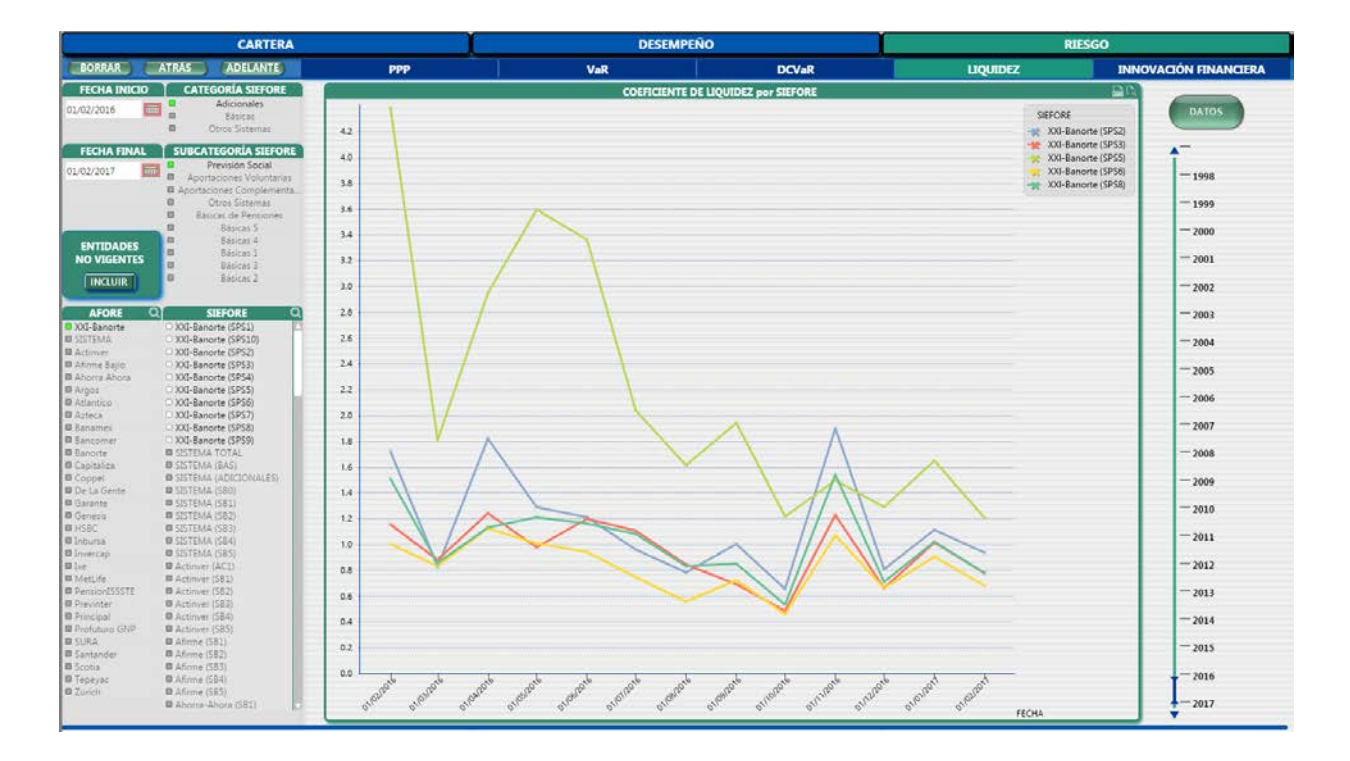

Para exportar alguna consulta realizada deberás dar clic en  $\mathbb{R}$  que se encuentra en la parte superior derecha de la pantalla (información), con lo cual se abrirá una ventana de opciones como la siguiente:

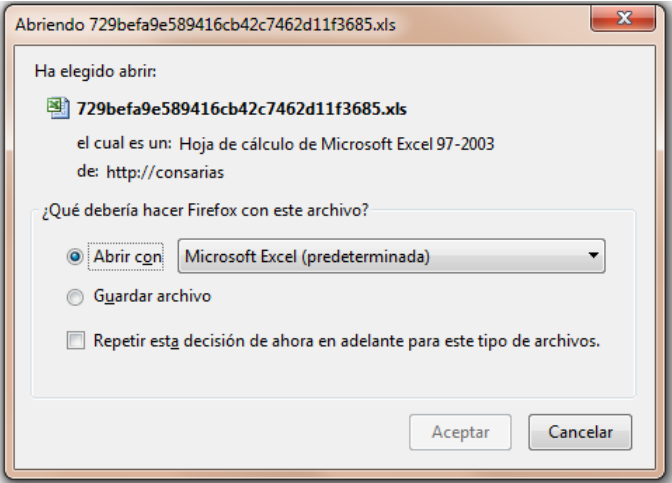

Y te permitirá abrir o guardar un documento en formato Excel.

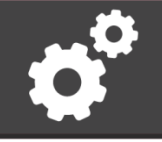

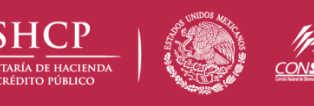

#### Innovación Financiera

<span id="page-15-0"></span>Esta pestaña te dirigirá al micrositio de Servicios de Innovación Financiera. Si tu navegador web está configurado para impedir que las aplicaciones abran nuevas ventanas automáticamente, dicho micrositio no se abrirá, sino que verás alguna advertencia de tu navegador web, como éstas:

Firefox ha impedido que este sitio abriera una ventana emergente.

**E<sub>B</sub>** Ventana emergente bloqueada (Chrome)

Internet Explorer bloqueó un elemento emergente

Para ayudarte en este caso, el tablero interactivo mostrará la siguiente ventana de diálogo. Sólo haz clic en "press here" (o "clic aquí") para abrir el micrositio de Servicios de Innovación Financiera:

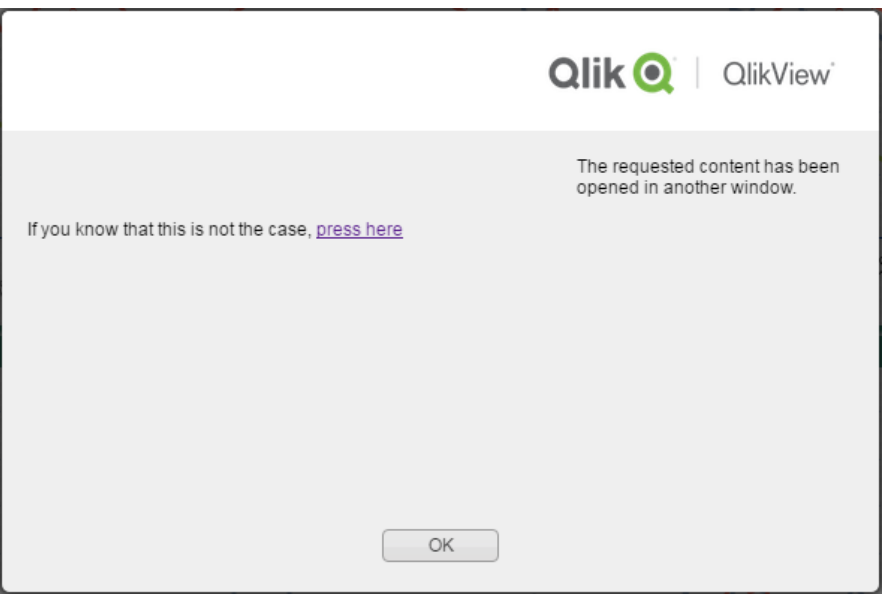

Otra opción es configurar tu navegador web para que permita la apertura de ventanas emergentes desde esta ubicación web.

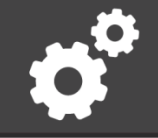

El micrositio de Servicios de Innovación Financiera se abrirá:

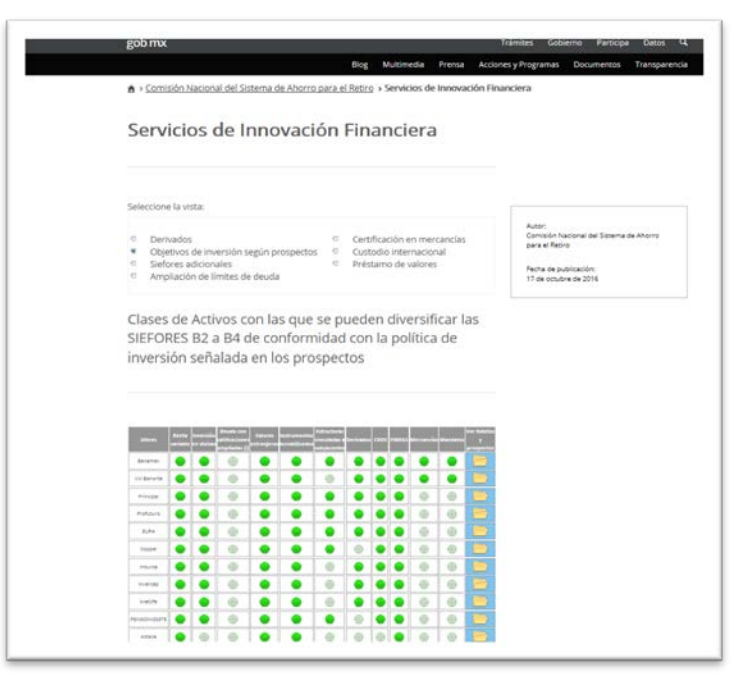

Aquí podrás acceder a cualquier servicio con el panel principal:

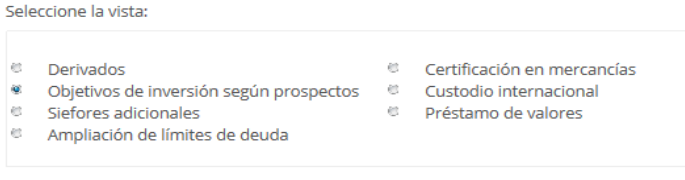

Cada una de estas opciones desplegará datos relevantes de la AFORE/SIEFORE, acompañado de su simbología en la parte inferior del cuadro:<br>Certificaciones para operar DERIVADOS

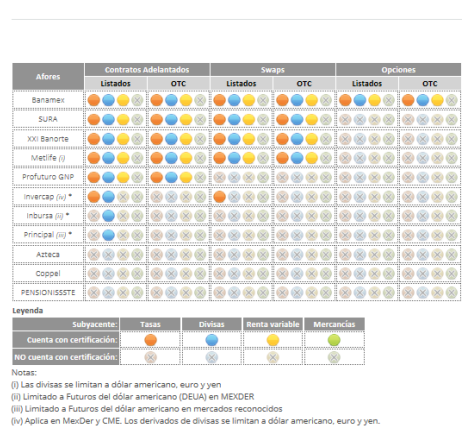

Para imprimir esta versión deberás hacer clic en el vínculo situado en la parte inferior:

#### Imprime la página completa